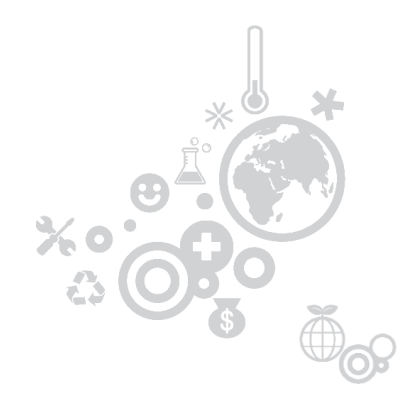

# **SCMS 시약 등록 안내**

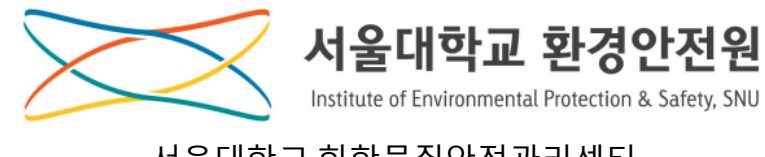

서울대학교 화학물질안전관리센터 02-880-9329

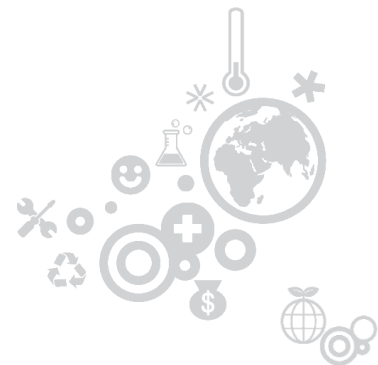

## 목차

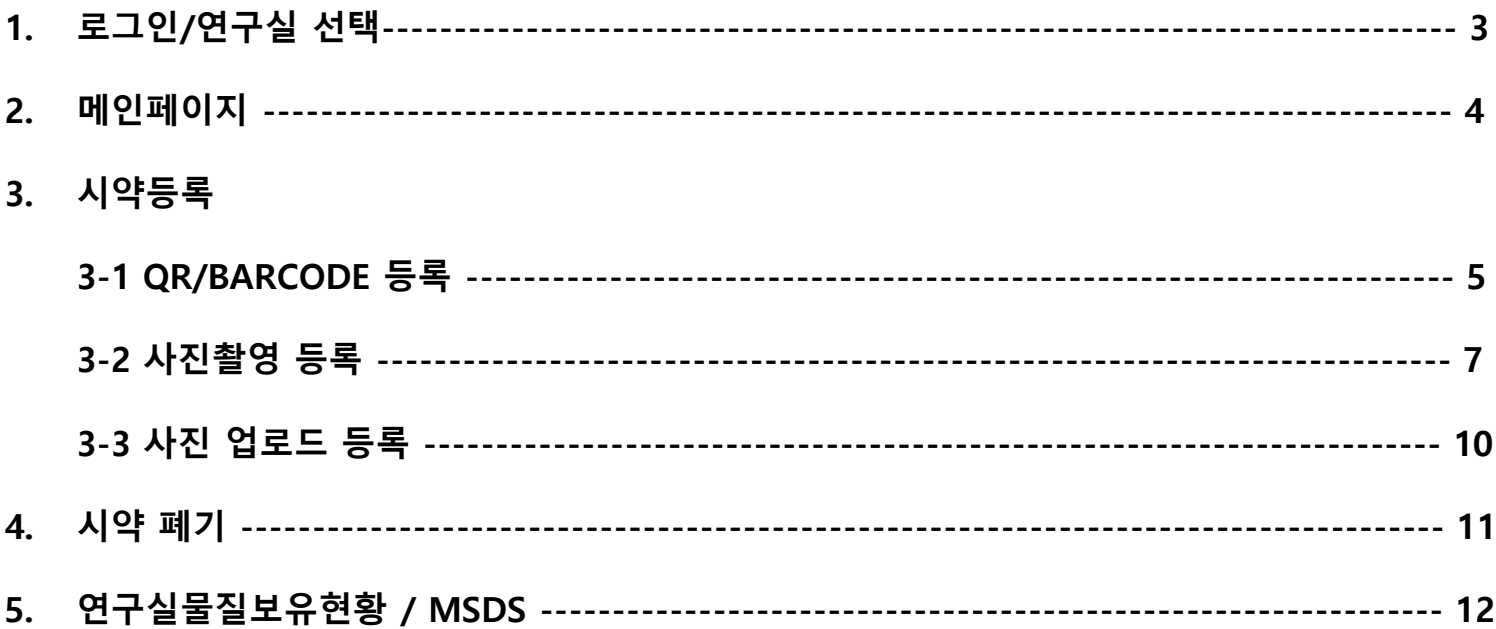

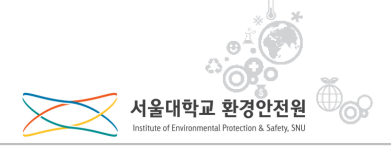

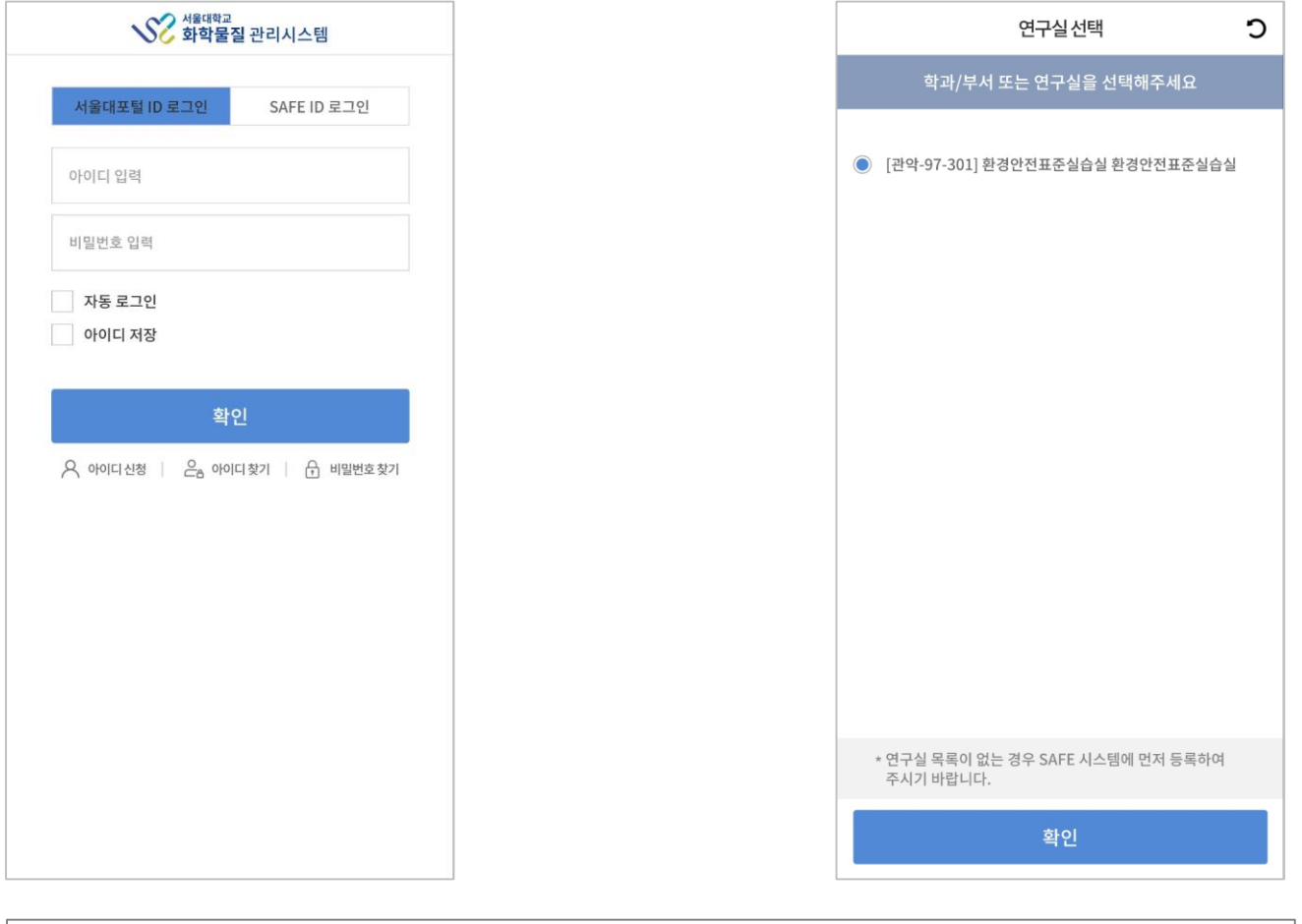

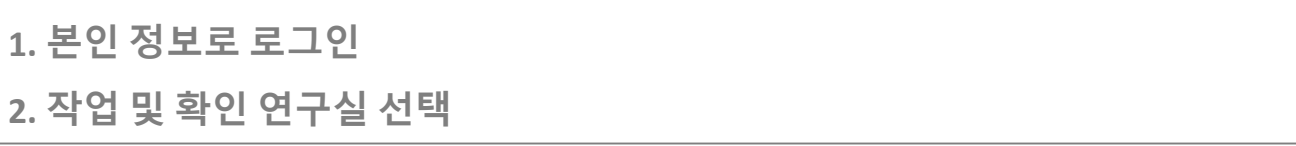

**메인페이지**

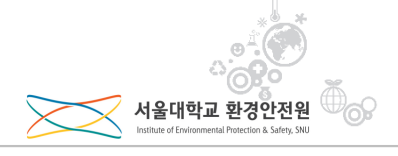

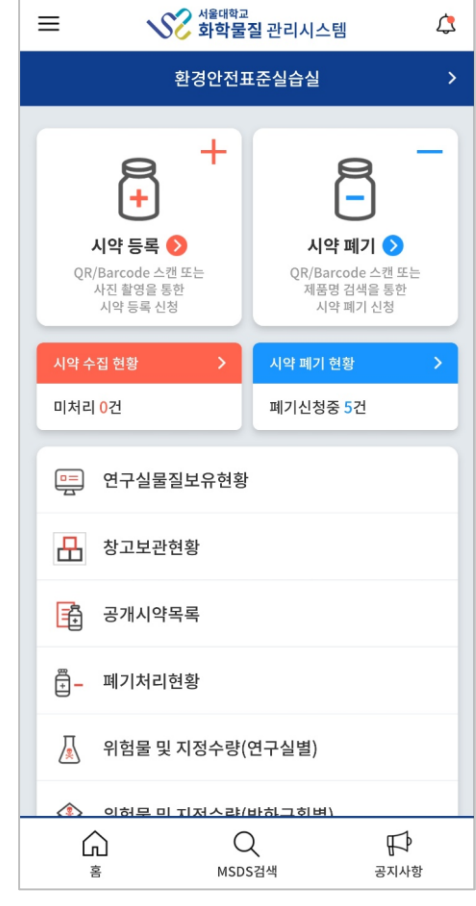

#### **1. SCMS 메인 페이지**

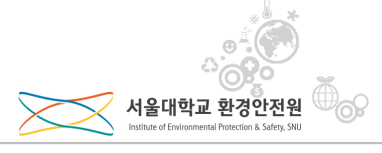

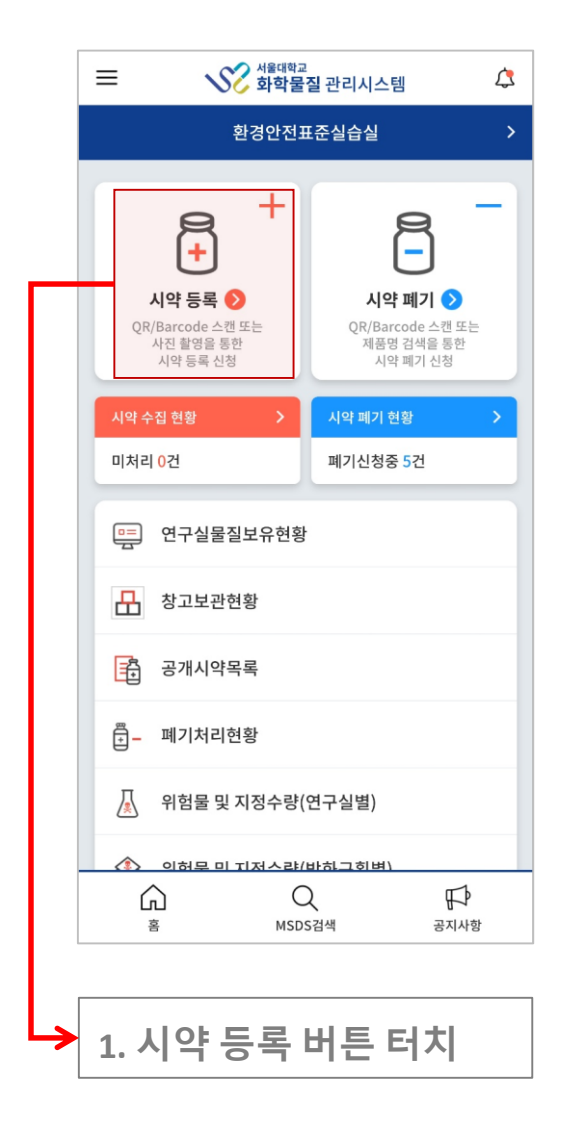

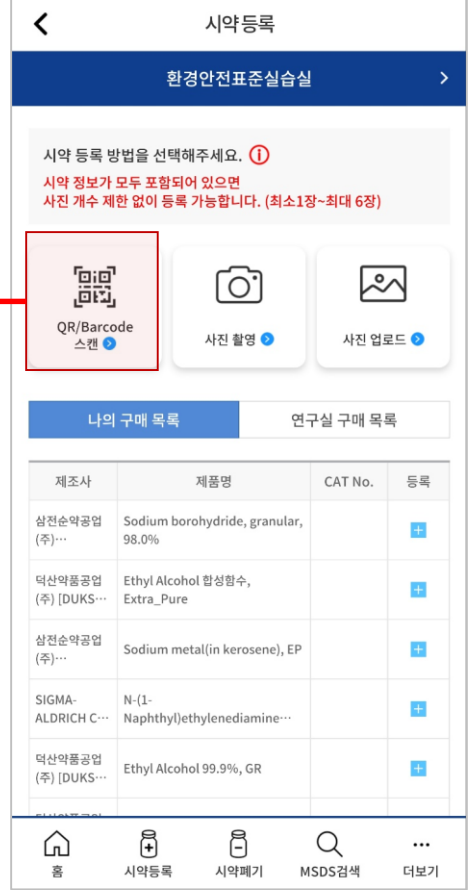

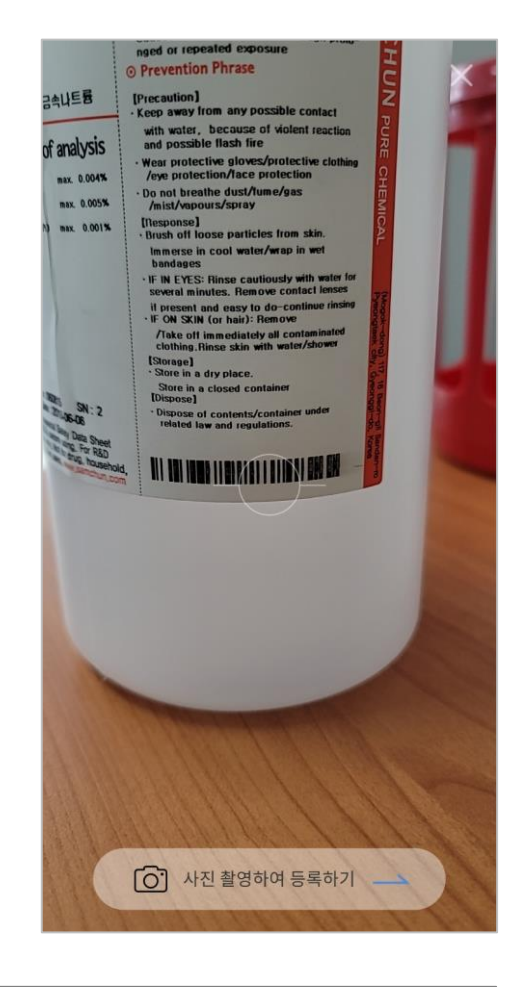

**1. 등록할 시약에 바코드 또는 QR코드가 있는 경우 터치 2. 코드 스캔**

## **시약 등록 – QR/Barcode 스캔**

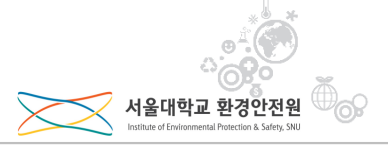

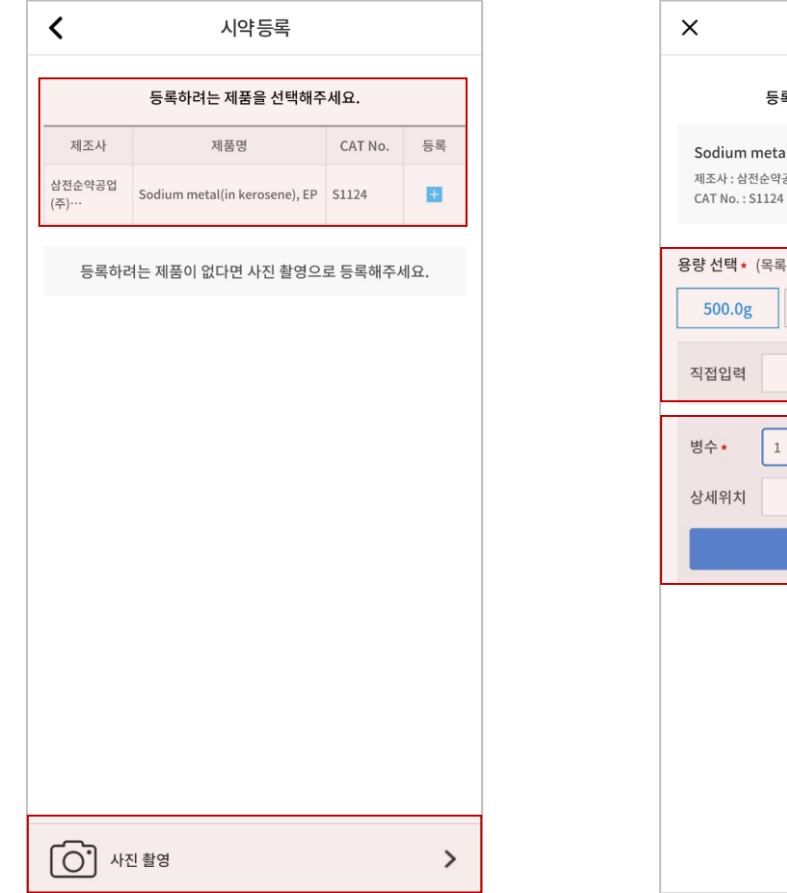

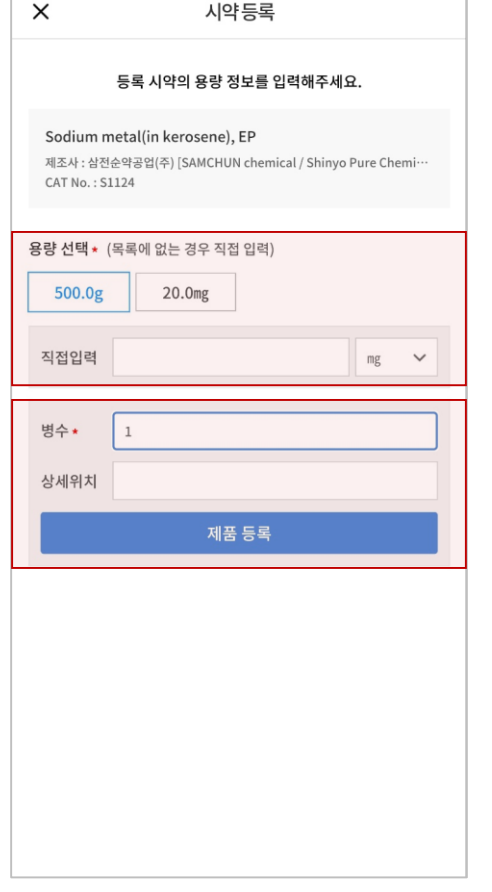

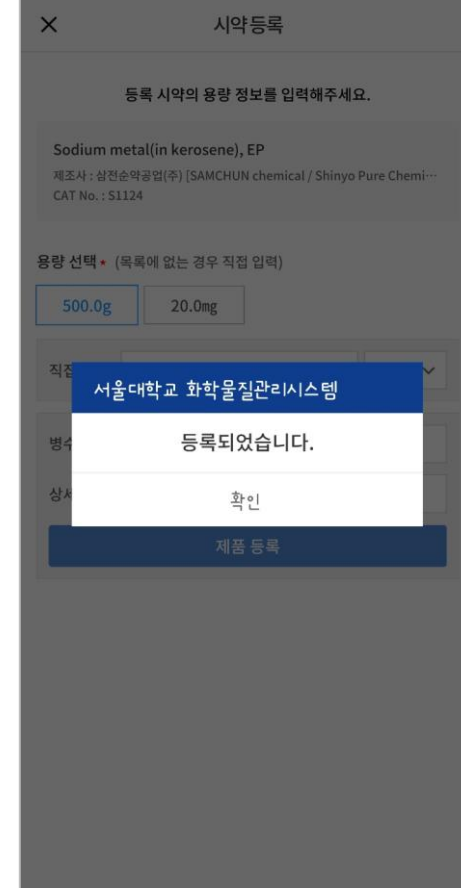

**1. 등록 할 시약 선택 (등록 할 시약이 안 나오면 밑에 사진촬영) 2. 용량 및 수량 선택 또는 등록**

**1. 등록 완료**

#### **1. 등록할 시약에 바코드 또는 QR코드가 없는 경우 터치 2. + 버튼 터치하여 카메라 변환**

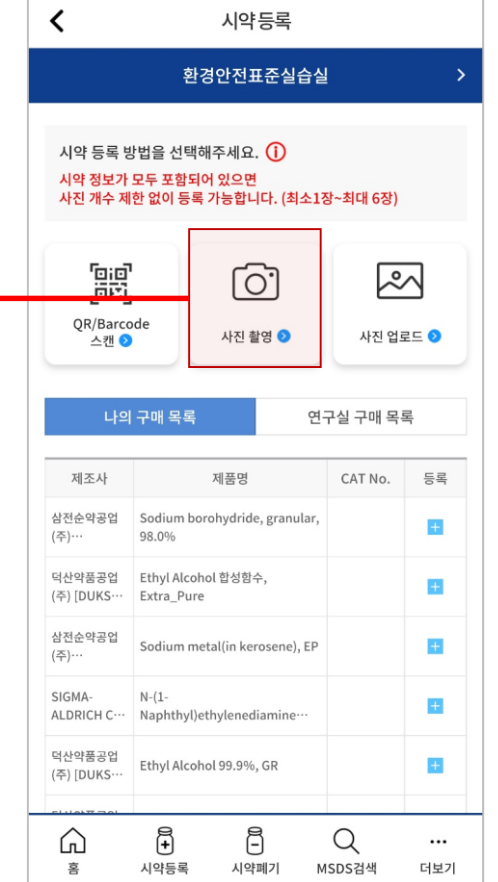

**시약 등록 – 사진촬영**

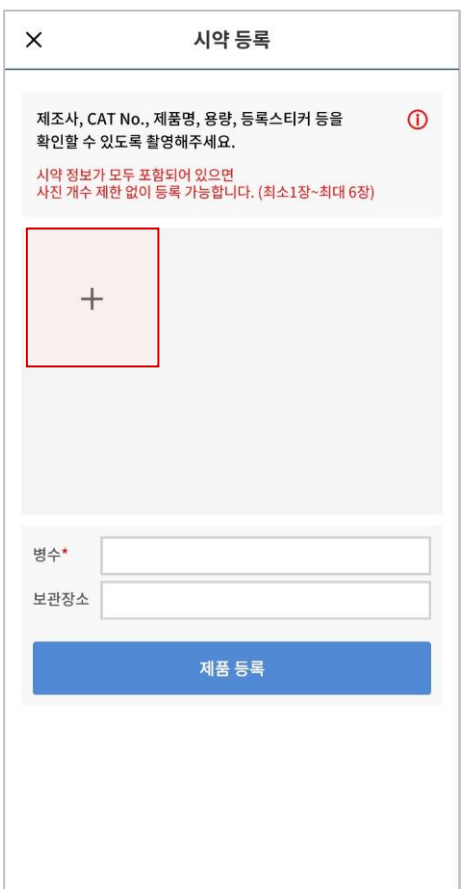

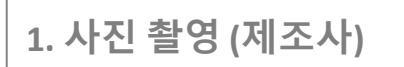

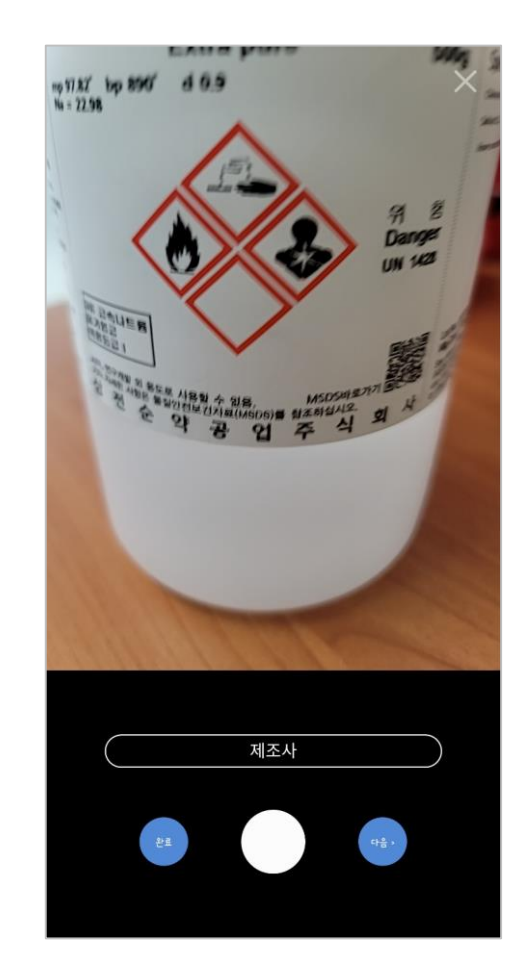

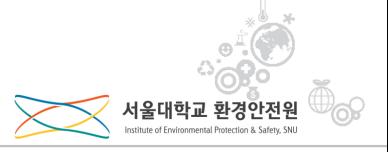

### **시약 등록 – 사진촬영**

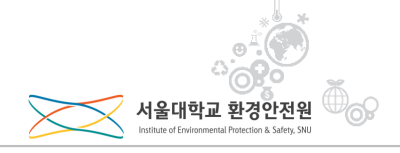

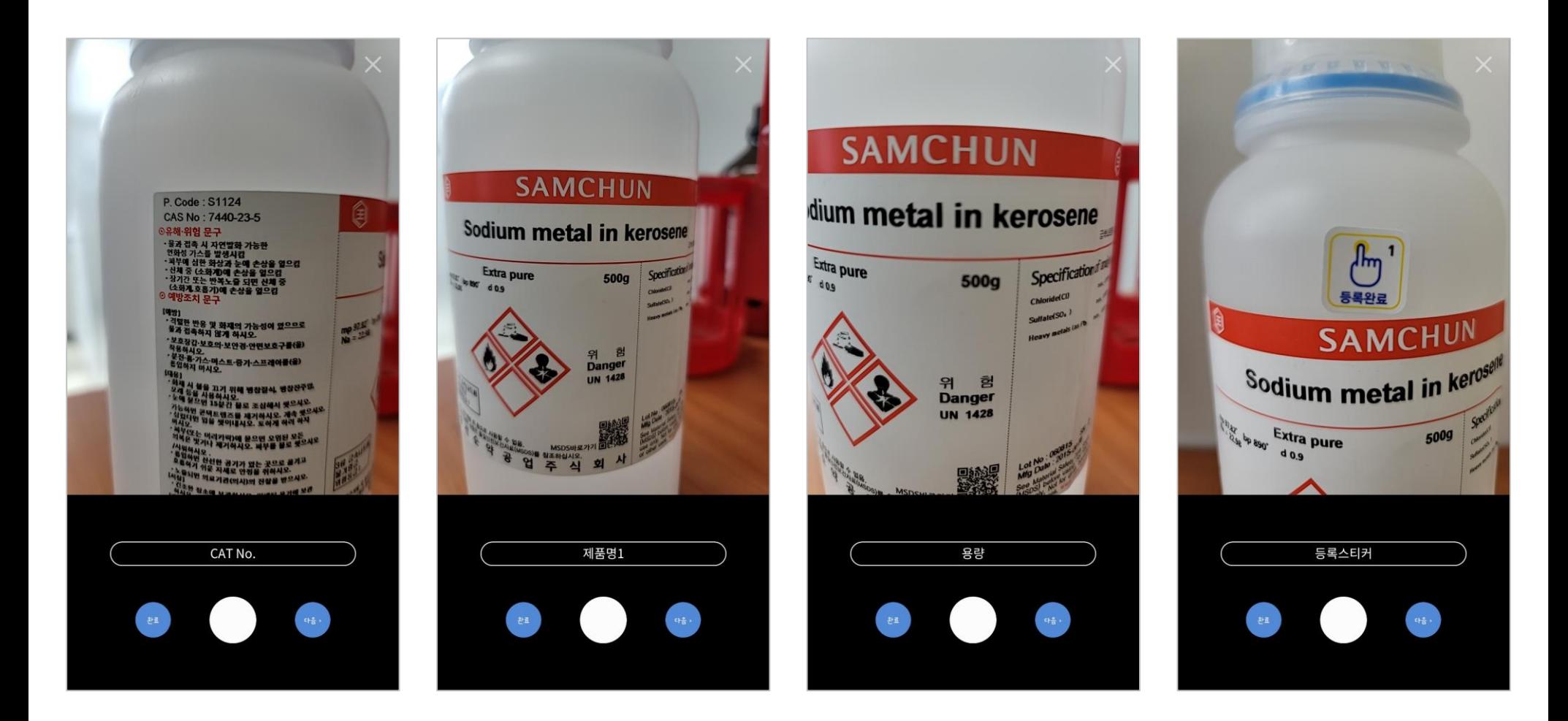

**1. 사진촬영 ( CAT NO, 제품명, 용량, 등록스티커) 2. 한 화면에 여러 정보가 담기는 경우 일괄 촬영 가능(ex. 제조사+제품명, 제조사+제품명+용량…등)**

### **시약 등록 – 사진촬영**

 $\times$ 

시약 등록

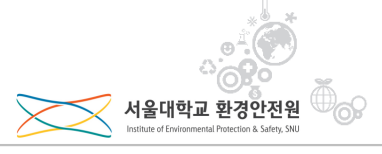

시약 등록

 $\odot$ 

Im metal in kel

확인

 $\times$ 

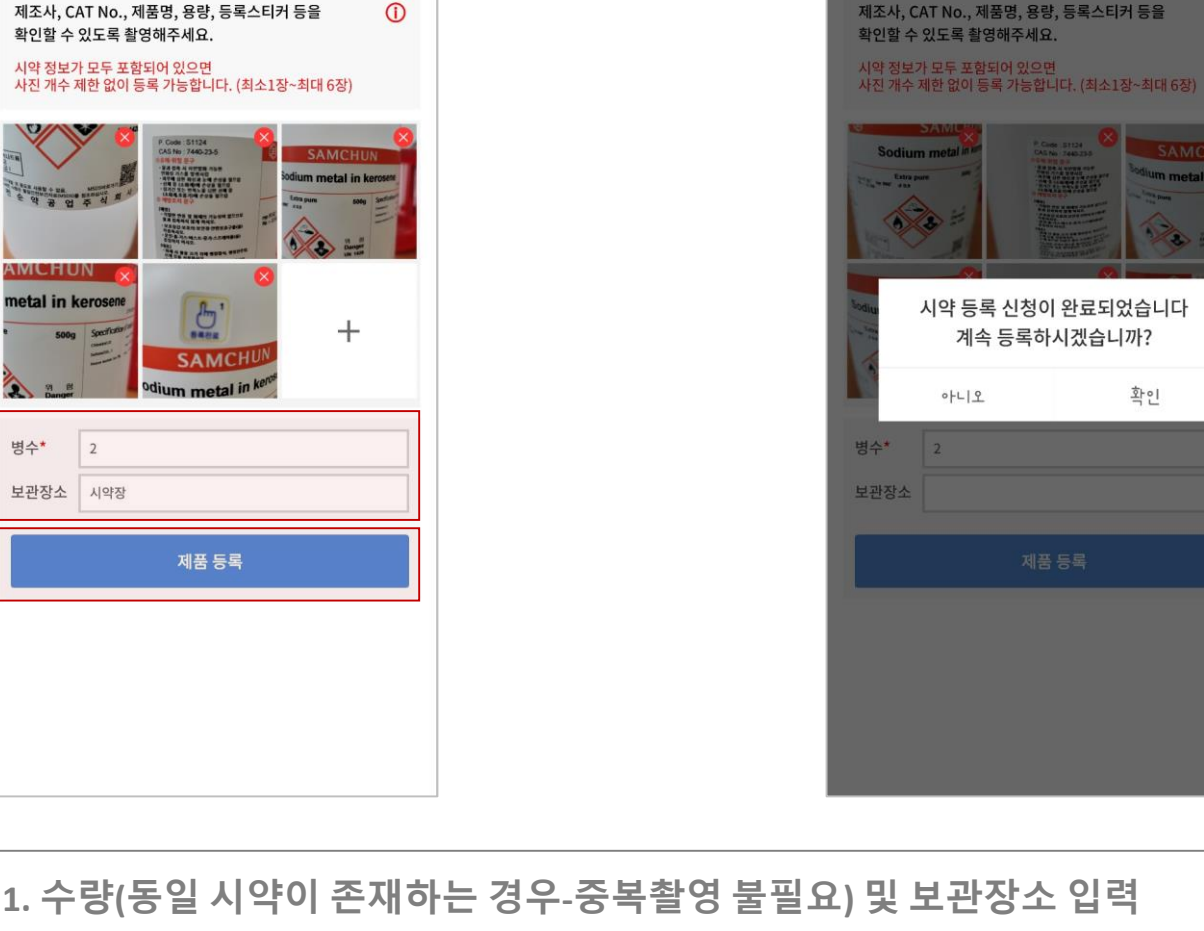

**1. 수량(동일 시약이 존재하는 경우-중복촬영 불필요) 및 보관장소 입력 2. 제품등록 버튼 터치하여 등록 완료**

#### **1. 핸드폰 저장 사진 업로드 시 터치 2. 업로드 버튼 터치 후 사진 선택**

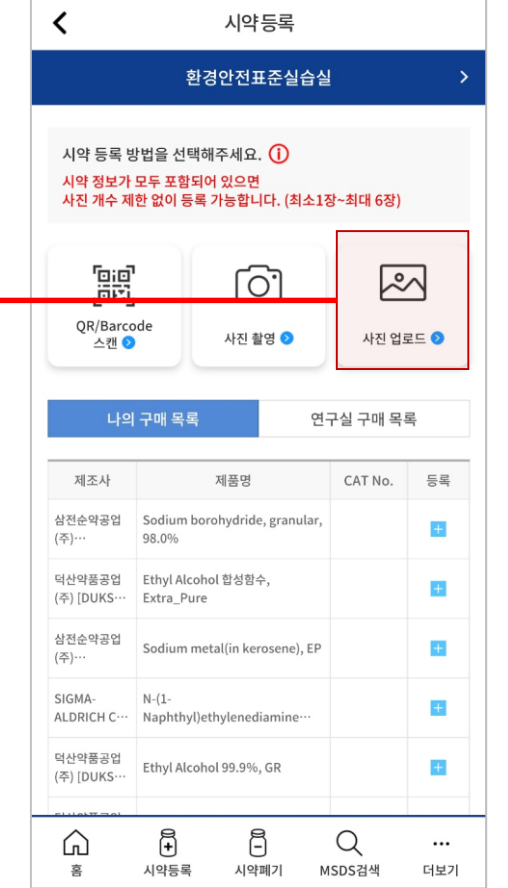

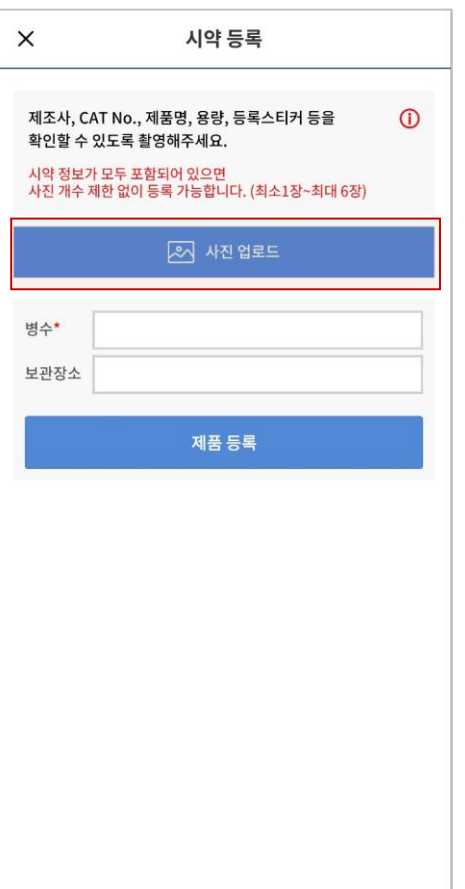

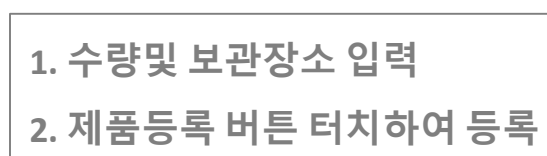

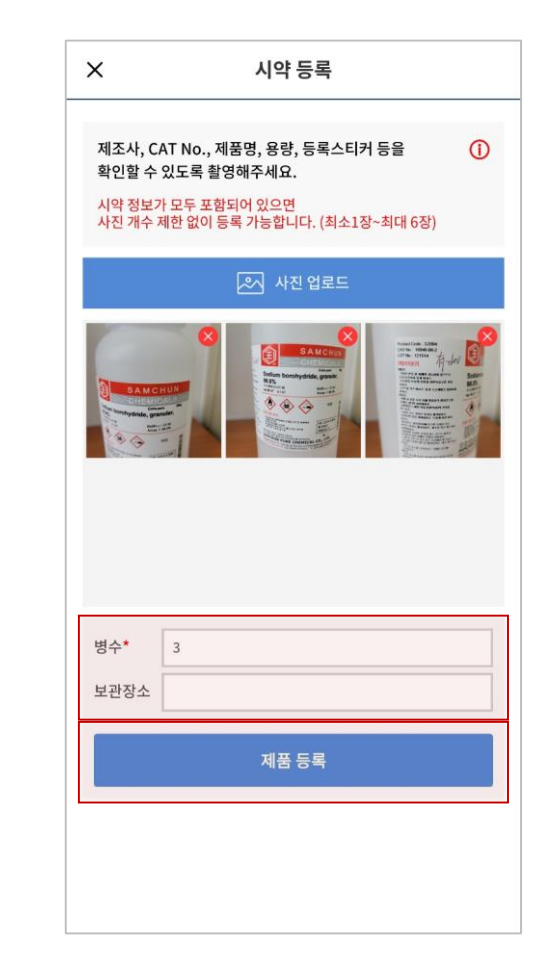

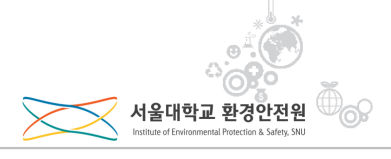

# **2. 폐기 신청 버튼 터치하여 폐기 신청 완료**

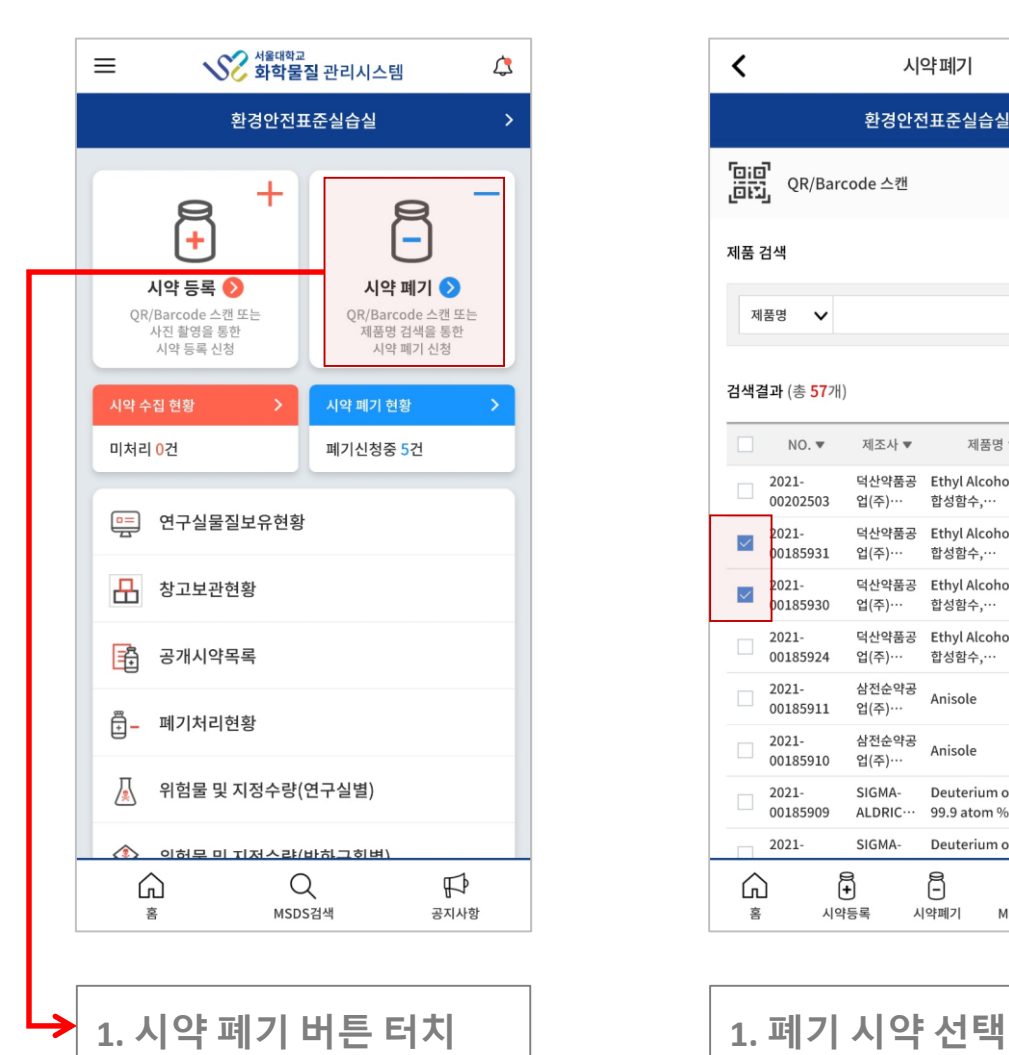

**시약 등록 – 시약폐기**

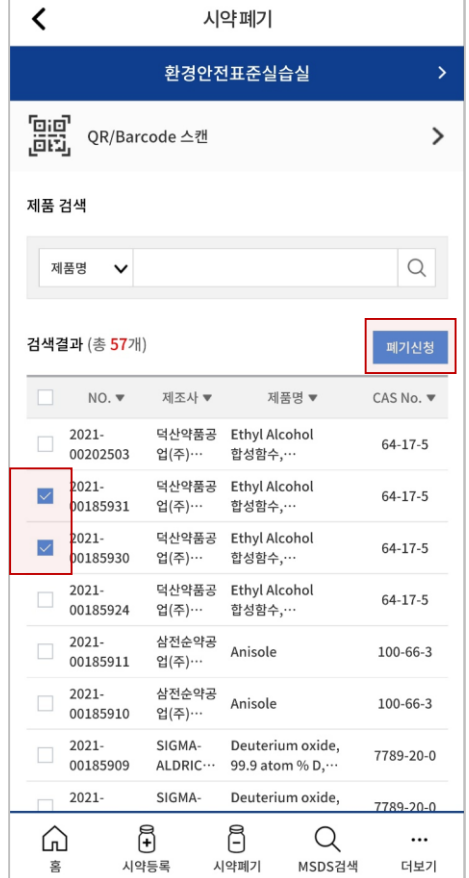

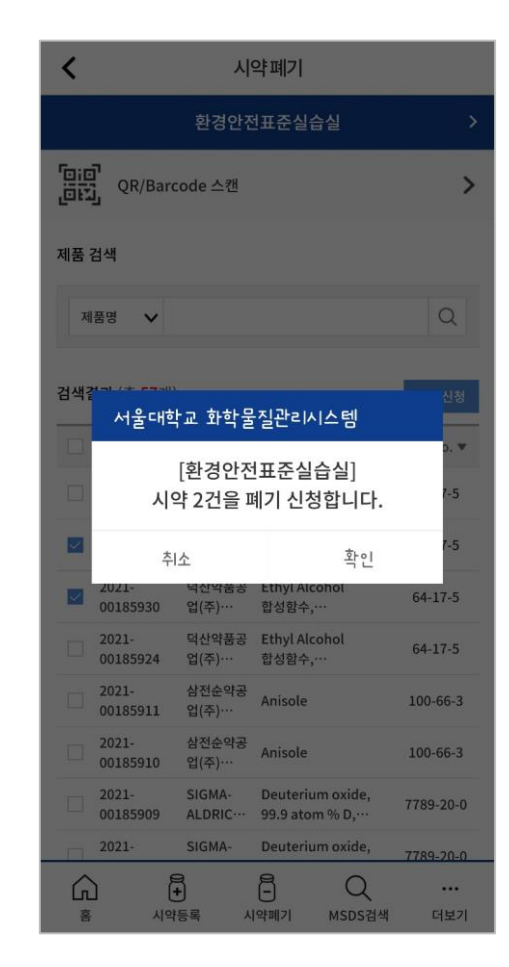

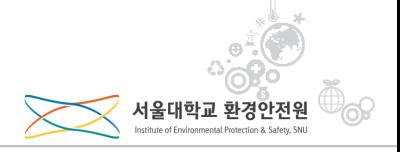

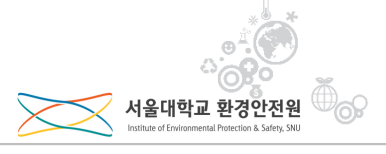

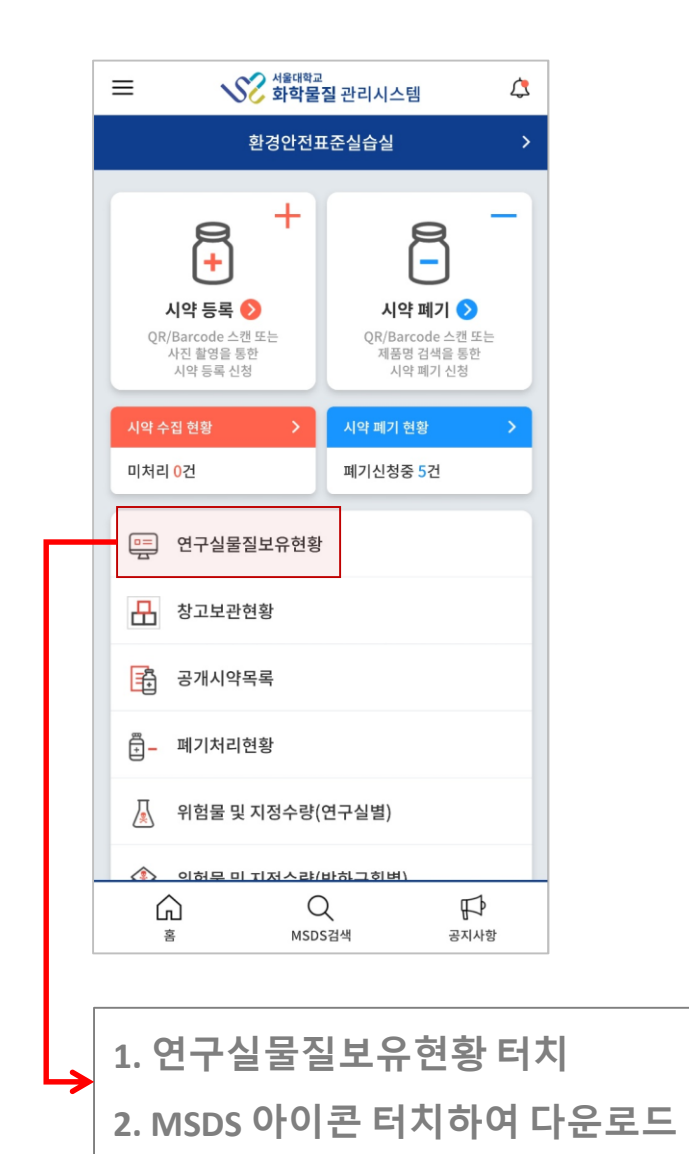

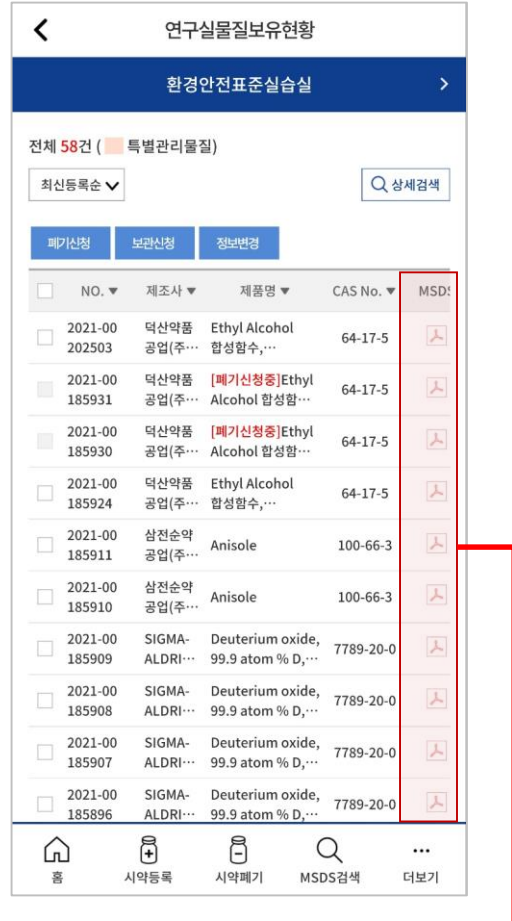